# Instalación y configuración GNU/Linux Zentyal server como sistema operativo e implementación de servicios de infraestructura

Néstor Grajales, Oscar Daniel Marín, Maier Carvajal, Miguel Enrique Ospina, Lina Paola Rueda *Universidad Nacional Abierta y a Distancia UNAD, Escuela de Ciencias Básicas Tecnología e Ingeniería ECBTI*

> *Bucaramanga, Colombia* [nestor.grajales@hotmail.com](mailto:nestor.grajales@hotmail.com) [danielmarin88@gmail.com](mailto:danielmarin88@gmail.com) [maier713@gmail.com](mailto:maier713@gmail.com) [miguelo577@gmail.com](mailto:miguelo577@gmail.com) linita\_rueda7@hotmail.com

*Abstract*— This document consolidates the results of the final activity corresponding to the deepening course in Linux; in which each of the students selects a theme to be developed through GNU / Linux Zentyal server, and the implementation of different infrastructure services is carried out DNS, DHCP, Firewall and domain controllers, giving solution to the problems raised.

*Palabras clave* **-** GNU/Linux, Zentyal server, DNS, DHCP, Firewall, controladores, dominio, servicios de infraestructura, Proxy, Ubuntu, VPN, LDAP

# **I. INTRODUCCIÓN**

Con el desarrollo de esta actividad, se busca exponer los resultados obtenidos en la configuración e implementación de algunos servicios de infraestructura de mayor nivel para intranet y Extranet, a través de GNU/Linux Zentyal server, basada en Ubuntu; adquiriendo a través de la investigación y la práctica los conocimientos necesarios para la administración y control de los servicios mencionados a continuación, garantizando su correcto funcionamiento y permitiendo así obtener las soluciones necesarias a las problemáticas planteadas en esta actividad.

Para el desarrollo de la actividad se definieron los roles y temáticas a trabajar para cada uno de los estudiantes, tal y como se describen a continuación.

# **Tabla I**

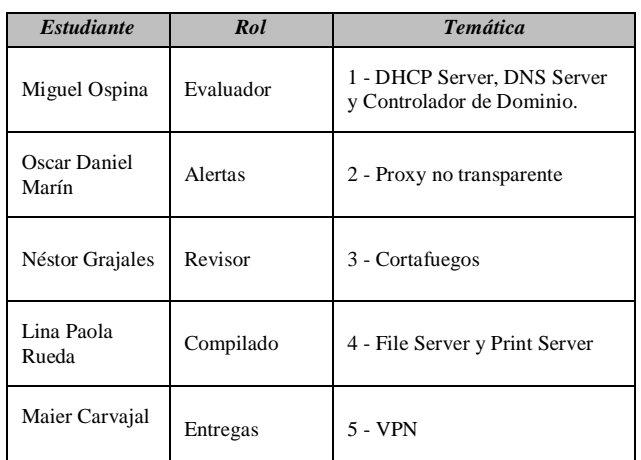

# **II. ZENTYAL SERVER**

### *A. Definición*

Zentyal es un servidor basado en GNU/Linux, concretamente en Ubuntu, el cual permite asignar el tipo de rol para su desempeño como tipo servidor.

Los servicios de Zentyal pueden definirse por varios roles o instalando módulos según requieran las necesidades.

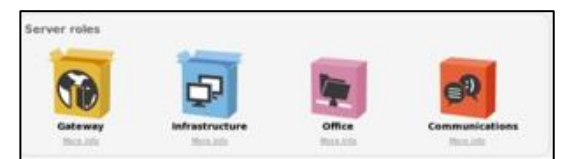

*Figura 1. Server roles*

Además, Zentyal posee características muy importantes tales como:

- Fácil instalación
- Fácil manejo
- Software libre
- Interfaz agradable
- No usa muchos recursos

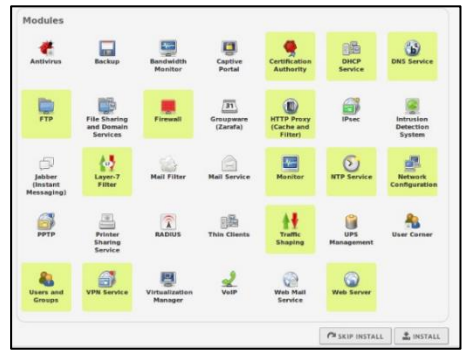

*Figura 2. Modules*

- Gestiona toda la infraestructura de red según la necesidad
- Gestión de redes integral
- Servidor de oficina
- Servidor de correo electrónico
- Servidor de comunicaciones
- Servidor de seguridad

Entre otras.

*B. Requisitos de hardware*

Zentyal funciona sobre hardware estándar arquitectura x86\_64 (64-bit). Para un servidor de uso general con los patrones de uso normales, los requerimientos siguientes serían los mínimos recomendados:

| PERFIL DE ZENTYAL     | <b>USUARIOS</b>  | CPU                                                                | <b>MEMORIA</b> | <b>DISCO</b>     | <b>TARJETAS DE RED</b>       |
|-----------------------|------------------|--------------------------------------------------------------------|----------------|------------------|------------------------------|
| Puerta de acceso      | 50<              | P4 o superior                                                      | 2 <sub>G</sub> | 80G              | 2 ó más                      |
|                       | 50 ó más         | Xeon Dual core o superior                                          | 4G             | 160G             | 2 ó más                      |
| Infraestructura       | 50<              | P4 o superior                                                      | 1 <sub>G</sub> | 80G              | $\mathbf{1}$                 |
|                       | 50 ó más         | P4 o superior                                                      | 2 <sub>G</sub> | 160 <sub>0</sub> | $\mathbf{1}$                 |
| Oficina               | 50<              | P4 o superior                                                      | 1 <sub>G</sub> | 250G             | $\mathbf{1}$                 |
|                       | 50 ó más         | Xeon Dual core o superior                                          | 2G             | 500G             | $\mathbf{1}$                 |
| <b>Comunicaciones</b> | 100<br>100 ó más | Xeon Dual core o equivalente 4G<br>Xeon Dual core o equivalente 8G |                | 250G<br>500G     | $\mathbf{1}$<br>$\mathbf{1}$ |

*Figura 3. Requisitos*

#### *C. Instalación Zentyal*

Tanto la descarga como la instalación y configuración de Zentyal es sencilla y práctica, gracias a la interfaz gráfica que posee, esto permite desarrollar estos requerimientos de forma ágil y sin complicaciones.

Se describen los pasos a seguir para la instalación del Zentyal:

- Se realiza la descarga de la última versión de Zentyal del sitio oficial
- Se realiza la configuración correspondiente en la máquina de virtual box
- Configurar la memoria RAM
- Configurar el disco duro a utilizar
- Iniciar la máquina previamente creada
- Elegir el archivo .iso con el cual se realizará la instalación del sistema operativo
- Elegir el idioma de instalación
- Elegir el idioma del teclado
- Empezar a ejecutar los primeros pasos de la instalación
- Configurar el nombre de la máquina
- Asignar un usuario y contraseña
- Elegir la zona horaria
- Continuar la instalación
- El programa de instalación configura el sistema de arranque GRUB
- Se presenta el final de la instalación
- El sistema realiza el reinicio para completar con la instalación. Al iniciar nuevamente, se presenta el formulario para realizar el Login.
- Es necesario realizar una configuración inicial
- Se realizará la instalación de DNS SERVER, DHCP SERVER y el FIREWALL.
- Se realiza la instalación de los paquetes elegidos
- Se elige el tipo de interfaz
- Se realiza la configuración de la interfaz de red
- Finaliza la instalación

# *III. Temática I: DHCP Server, DNS Server y Controlador de Dominio*

Para la instalación de estos tres componentes, se realizó la instalación de los mismo a través del gestor de paquetes que ofrece Zentyal, tal como se observa a continuación.

| Eile Edit<br>View History                                    | Bookmarks Tools Help                     |                      |                                          |                   |
|--------------------------------------------------------------|------------------------------------------|----------------------|------------------------------------------|-------------------|
| <b>O</b> Zentyal<br>$\times$                                 | Q Zentyal - Componentes   x +            |                      |                                          |                   |
| $\leftarrow$ $\rightarrow$ $\alpha$ $\alpha$                 | ⊙ € https://localhost:8443/5oftware/EBox |                      | $\cdots \otimes \alpha$                  | $m \oplus \equiv$ |
| <b>Czentyal</b> Development Edition 6.0                      |                                          |                      | Buscar                                   | D.<br>Q           |
| ਸ਼<br>Red<br>₹                                               |                                          |                      |                                          |                   |
| È<br>Registros                                               |                                          |                      |                                          | $\alpha$          |
| Gestión de<br>Ŷ.<br>software                                 | Componente                               | Versión más reciente | Seleccionar<br>п                         |                   |
| <b>Componentes de Zentyal</b><br>Actualizaciones del sistema | Anthritus                                | 6.0                  | $\Box$                                   |                   |
| Configuración                                                | Certification Authority                  | 6.0                  | ▣                                        |                   |
| DNS                                                          | Domain Controller and File Sharing       | 6.0.1                | $\overline{\mathbf{S}}$                  |                   |
| Ξ                                                            | FTP                                      | 6.0                  | □                                        |                   |
| ₩<br>DHCP                                                    | <b>HTTP Proxy</b>                        | 6.0.2                | $\square$                                |                   |
| Cortafuegos<br>$\epsilon$                                    | Intrusion Prevention System              | 6.0.1                | $\Box$                                   |                   |
|                                                              | Jabber                                   | 6.0                  | $\square$                                |                   |
| Created by Zentral                                           | Mail                                     | 6.0.1                | $\Box$                                   |                   |
|                                                              | <b>Mail Filter</b>                       | 6.0                  | $\Box$                                   |                   |
|                                                              | <b>NTP Service</b>                       | 6.0                  | $\Box$                                   |                   |
|                                                              | <b>BADIUS</b>                            | 6.0.1                | m                                        |                   |
|                                                              | VPN                                      | 6.0                  | $\square$                                |                   |
|                                                              | <b>Virtualization Manager</b>            | 6.0                  | $\square$                                |                   |
|                                                              | Web Mail                                 | 6.0                  | $\qquad \qquad \Box$                     |                   |
|                                                              |                                          |                      | C ACTUALIZAR LISTA<br><b>2. INSTALAR</b> |                   |

*Figura 4. Gestor de paquetes.*

Una vez se termina la instalación de los paquetes se realizó la activación de estos, y al final se observarán así:

| C Zentyal |                                              |            | $\times$ C Zentyal - Configuración d $\times$ +        |                                                     |         |                                                |                                          |
|-----------|----------------------------------------------|------------|--------------------------------------------------------|-----------------------------------------------------|---------|------------------------------------------------|------------------------------------------|
|           | $\leftarrow$ $\rightarrow$ $\alpha$ $\omega$ |            |                                                        | ⊙ ₽ https://localhost:8443/ServiceModule/StatusView |         | 田<br>$\cdots \, \boxdot \, \, \dot \boxdot \,$ | $\blacksquare \blacksquare \blacksquare$ |
|           | Zentyal Development Edition                  |            | 6.0                                                    |                                                     | Buscar. | в<br>٩                                         | H<br><b>GUARDAR CAMBIOS</b>              |
| Ø         | Dashboard                                    |            |                                                        | Configuración del estado de los módulos             |         |                                                |                                          |
| 諣         | Estado de los<br>Módulos                     |            | Médulo                                                 |                                                     |         | <b>Depende</b>                                 | Estado                                   |
| ☆         | Sistema                                      | $\epsilon$ | 먛<br>Red                                               |                                                     |         |                                                | $\overline{\mathbf{v}}$                  |
| 먛         | Red                                          | $\epsilon$ | Cortañuegos                                            |                                                     |         | Red                                            | $\qquad \qquad \Box$                     |
| E         | Registros                                    |            | ₩<br>DHCP                                              |                                                     |         | Red                                            | $\blacktriangledown$                     |
|           | Gestión de                                   | $\epsilon$ | <b>DNS</b>                                             |                                                     |         | Red                                            | $\overline{\mathbf{v}}$                  |
|           | software                                     |            | Registros                                              |                                                     |         |                                                | $\overline{\mathbf{v}}$                  |
| 界         | Usuarios y<br>Equipos                        | $\epsilon$ | <b>NTP</b><br>w                                        |                                                     |         |                                                | $\overline{\mathbf{v}}$                  |
| 犬         | Dominio                                      |            | 黒<br>Controlador de Dominio y Compartición de Ficheros |                                                     |         | Red. DNS. NTP                                  | $\overline{\mathbf{v}}$                  |
| e         | Compartición de<br><b>Ficheros</b>           |            |                                                        |                                                     |         |                                                |                                          |
| ÷         | <b>DNS</b>                                   |            |                                                        |                                                     |         |                                                |                                          |
| ₩         | DHCP                                         |            |                                                        |                                                     |         |                                                |                                          |
|           | Cortafuegos                                  | $\epsilon$ |                                                        |                                                     |         |                                                |                                          |
|           | Created by Zerizal                           |            |                                                        |                                                     |         |                                                |                                          |

*Figura 5. Módulo de activación de servicios.*

Luego se pasó a realizar la configuración de cada uno de ellos, iniciando con el servicio de DHCP, para a partir de este poder proporcionar las direcciones IP que necesitaran las máquinas que están integradas a la red. En este caso se realizó la configuración DHCP en el segmento 192.168.11.0, permitiendo asignar las IP 192.168.11.100 a la 192.168.11.150. La siguiente imagen ilustra el proceso de configuración.

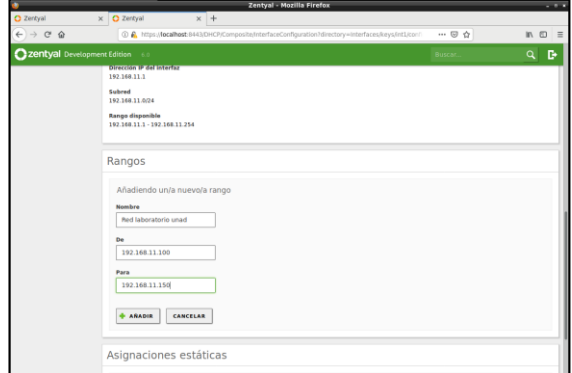

*Figura 6. Módulo de configuración DHCP.*

Una vez realizada esta configuración, se verificó que una de las maquinas conectadas a la red tuviese una IP en el rango definido, en este caso se obtuvo la primera del rango 192.168.11.100.

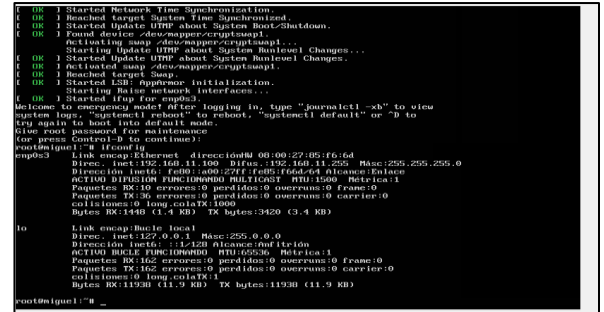

*Figura 7. Salida comando ifconfig.*

En la anterior imagen se puede observar claramente que el servicio de DHCP está funcionando.

A continuación, se configuró el servicio de DNS, para ello se definió el dominio milabunad.net y se agregó una serie de nombres de dominio asociados a las máquinas con las cuales se trabajó.

Los mismos se observan a continuación.

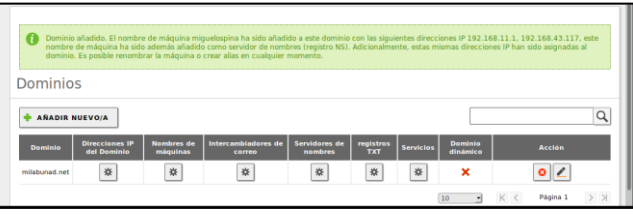

*Figura 8. Definición de dominio milabunad.net.*

La configuración que se realizó y la forma de probarlo se dejó plasmado en la siguiente imagen:

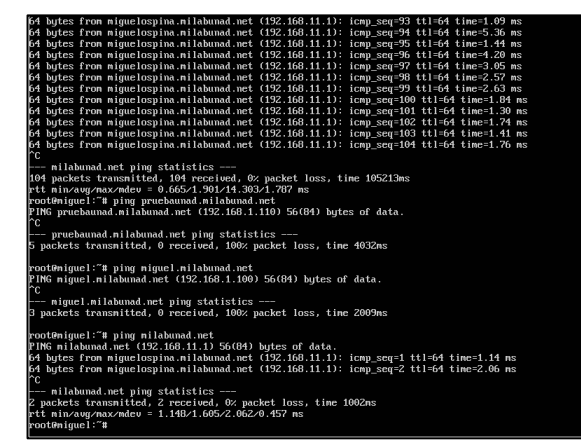

*Figura 9. Definición de nombres alternativos para máquinas de la red.*

En la anterior imagen se puede observar claramente como la prueba de resolver los tres nombres de dominio funcionó de forma correcta.

Se configuró el controlador de dominio, para ello se utilizó el mismo nombre de dominio que se creó para el servicio DNS "milabunad.net", con el paso comentado al inicio de este capítulo se ilustró que se iba a realizar la instalación del componente. Ahora con el componente ya instalado se realizó la primera cuenta de conexión.

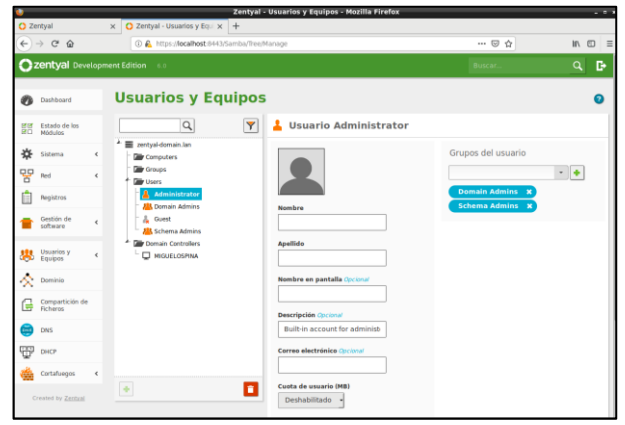

*Figura 10. Definición de nombres alternativos para máquinas de la red.*

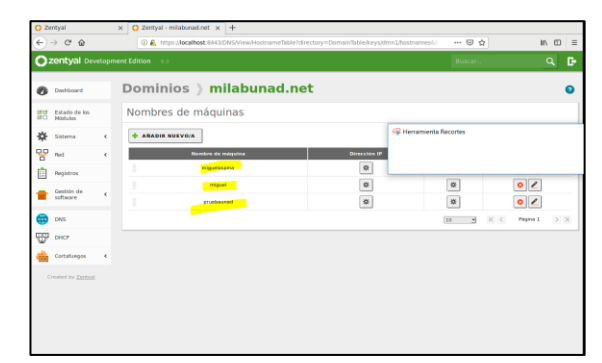

*Figura 11. Definición de nombres alternativos para máquinas de la red.*

## *IV Temática 2: Proxy no transparente*

Producto esperado: Implementación y configuración detallada del control del acceso de una estación GNU/Linux Ubuntu Desktop a los servicios de conectividad a Internet desde Zentyal a través de un proxy que filtra la salida por medio del puerto 3128.

Para poder iniciar con el desarrollo de esta temática fue necesario instalar el módulo HTTP PROXY, ya que por defecto no viene instalado. Esta opción se encontró bajo el módulo de Gestión de Software >> Componentes de Zentyal:

|                                                       |                                                   | Zentyal - Dashboard - Mozilla Firefox                                                                       |                             |                          |          |
|-------------------------------------------------------|---------------------------------------------------|----------------------------------------------------------------------------------------------------|-----------------------------|--------------------------|----------|
| C Zentyal - Dashboard                                 | $\ddot{}$<br>$\times$                             |                                                                                                    |                             |                          |          |
| $\tilde{C}$<br>奋                                      |                                                   | 10 R https://localhost:8443/Dashboard/Inc                                                                   | 80%<br>☑<br>                | $\mathbb{I}$<br>✿<br>田   | Ξ        |
| Zentyal Development Edition                           | 6.0                                               |                                                                                                    | Buscar                      | Q                        | в        |
| $\sigma$<br><b>Dashboard</b>                          | <b>Dashboard</b>                                  |                                                                                                    |                             |                          | 腊        |
| Estado de los<br>ज ज<br>感ロ<br>Módulos                 | Ω<br>días!                                        | ¿Está interesado en una de las Ediciones Comerciales del Servidor Zentyal? ¡Obtenga un Trial GRATUITO de 45 |                             |                          | $\times$ |
| 敚<br>Sistema<br>Ł                                     | Información general                               | H                                                                                                    | <b>Recursos</b>             |                          | l        |
| QQ<br>Red<br>ć<br>ō                                   | Hora                                              | jue dic 6 19:34:58 -05 2018                                                                                 | Documentación               | <b>Ediciones</b>         |          |
| Registros<br>E                                        | Nombre de<br>máquina                              | zentval                                                                                                    | Foro                        | Comerciales              |          |
| Gestión de<br>v<br>software                           | Versión de la<br>platforma                        | 6.0.1                                                                                                    | Reportar un bug             | Formación<br>Certificada |          |
| Componentes de Zentyal<br>Actualizaciones del sistema | Software                                          | 8 actualizaciones del sistema<br>(8 de seguridad)                                                           |                             | <b>Manual Oficial</b>    |          |
| Configuración                                         | Carga del sistema                                 | 0.82, 0.53, 0.43                                                                                            |                             |                          |          |
| $rac{1}{2}$<br>DNS                                    | Tiempo de<br>funcionamiento<br>sin interrupciones | $21$ min                                                                                                    | IPs asignadas con DHCP      |                          | H        |
| DHCP                                                  | Usuarios                                          | $\mathbf{0}$                                                                                                | No hay entradas en la lista |                          |          |
| Contrabiners                                          |                                                   |                                                                                                    |                             |                          |          |

*Figura 12. Modulo Gestión de Software*

Allí fue requerido instalar el módulo HTTP Proxy:

|                                                 | Zentyal - Componentes de Zentyal - Mozilla Firefox       |                                        | $- 0$                          |
|-------------------------------------------------|----------------------------------------------------------|----------------------------------------|--------------------------------|
| $\bigcirc$ Zentyal - Componentes $\circ \times$ | $+$                                                      |                                        |                                |
| $\rightarrow$ $C$ $\Omega$<br>$\leftarrow$      | <b>1 A</b> https:// <b>localhost</b> :8443/Software/EBox | ☑<br>☆<br>80%<br>                      | $\mathbb{I}$<br>Ξ<br>$\square$ |
| Zentyal Development Edition                     | 6.0                                                      | Buscar.                                | D<br>Q                         |
| Configuración                                   | <b>ELECTRIC</b>                                          | oxu                                    |                                |
| DNS<br><b>DNS</b>                               | Certification Authority                                  | 6.0                                    |                                |
|                                                 | Domain Controller and File Sharing                       | 6.0.1                                  |                                |
| 審<br>DHCP                                       | <b>FTP</b>                                               | 6.0                                    |                                |
| Cortafuegos<br>$\hat{C}$                        | <b>HTTP Proxy</b>                                        | 6.0.2                                  | $\overline{\mathbf{v}}$        |
| Created by Zentyal                              | Intrusion Prevention System                              | 6.0.1                                  |                                |
|                                                 | labber                                                   | 6.0                                    |                                |
|                                                 | Mail                                                     | 6.0.1                                  |                                |
|                                                 | <b>Mail Filter</b>                                       | 6.0                                    |                                |
|                                                 | <b>NTP Service</b>                                       | 6.0                                    |                                |
|                                                 | <b>RADIUS</b>                                            | 6.0.1                                  |                                |
|                                                 | VPN                                                      | 6.0                                    |                                |
|                                                 | Virtualization Manager                                   | 6.0                                    |                                |
|                                                 | Web Mail                                                 | 6.0                                    |                                |
|                                                 |                                                          | <b>E INSTALAR   C ACTUALIZAR LISTA</b> |                                |

*Figura 13. Instalación Http Proxy*

Posterior a esto, fue necesario realizar la activación de dicho módulo mediante la opción "Estado de los Módulos":

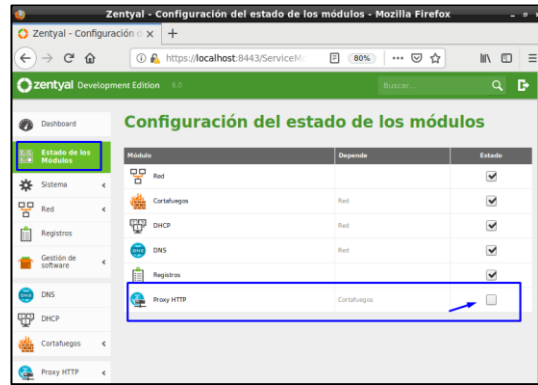

*Figura 14. Activación Modulo Http Proxy*

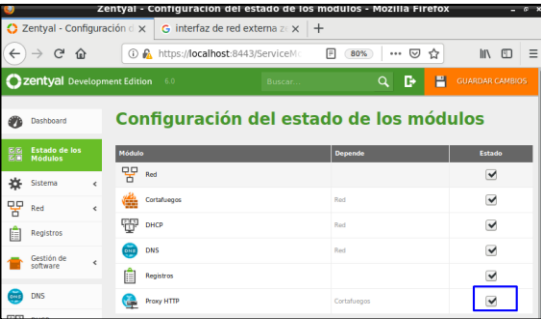

*Figura 15. Modulo Http Proxy Activo*

Posterior a esto, se realizó la creación de un perfil de filtrado, el cual sirvió para indicar los grupos de usuario que pertenecen a dicho perfil y así poder aplicar posteriormente las reglas de filtrado:

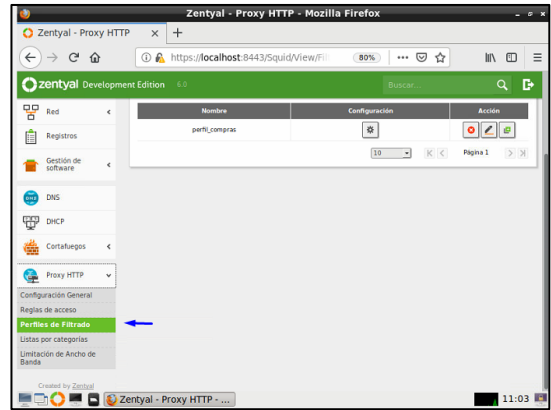

*Figura 16. Perfiles de Filtrado*

Luego se ingresó al módulo de reglas de acceso, se configuraron las reglas de dominio y URLS para evitar que los usuarios visiten páginas tales como Facebook y el eltiempo.com para el ejemplo utilizado:

|   | <b>AÑADIR NUEVO/A</b> |                 | C             |
|---|-----------------------|-----------------|---------------|
|   | <b>Dominio o URL</b>  | <b>Decisión</b> | <b>Acción</b> |
| I | eltiempo.com          | Denegar         | A             |
| I | facebook.com          | Denegar         |               |

*Figura 17. Reglas de dominios y URL*

Para evitar agregar uno a uno los dominios que se quieren bloquear, se descargó una lista de categorías desde la página (/http://www.shallalist.de/categories.html).

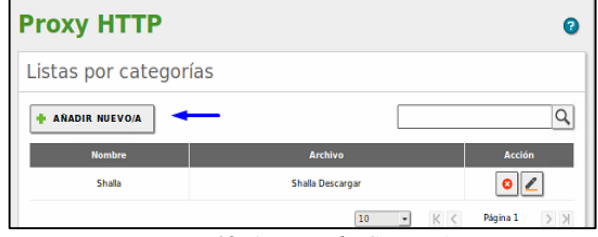

*Figura 18. Agregando Categorías*

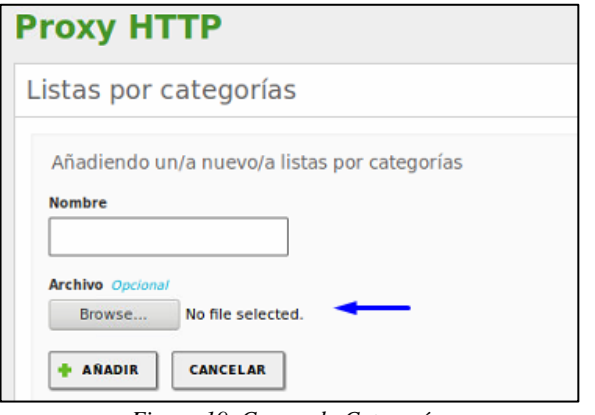

*Figura 19. Cargando Categorías*

Posterior a esto, se configuraron las reglas de acceso en cuanto al el periodo de tiempo de aplicación de la regla, el origen de la red y la decisión que se aplicará según el perfil creado:

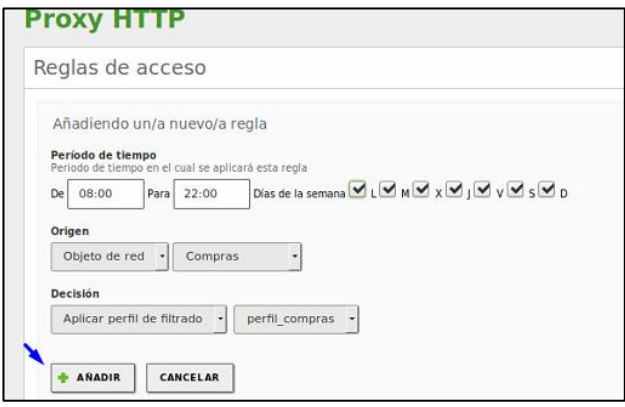

*Figura 20. Configurando Reglas de Acceso*

Después de realizados los cambios, se comprobó inicialmente que desde la máquina de Ubuntu Desktop no tuviese internet sin utilizar proxy alguno:

|                            | <b>Connection Settings</b>                          |        |      |
|----------------------------|-----------------------------------------------------|--------|------|
|                            | <b>Configure Proxy Access to the Internet</b>       |        |      |
| No proxy                   |                                                     |        |      |
|                            | Auto-detect proxy settings for this <b>netw</b> ork |        |      |
| Use system proxy settings  |                                                     |        |      |
| Manual proxy configuration |                                                     |        |      |
|                            | HTTP Proxy 192.168.50.1                             | Port   | 3128 |
|                            | $\vee$ Use this proxy server for all protocols      |        |      |
|                            | SSL Proxy 192.168.50.1                              | Port   | 3128 |
|                            | FTP Proxy 192.168.50.1                              | Port   | 3128 |
| SOCKS Host 192.168.50.1    |                                                     | Port   | 3128 |
| Help                       |                                                     | Cancel | OK   |

*Figura 21. Sin Utilizar Proxy desde el Ubuntu Desktop para navegar en internet*

Se comprobó que efectivamente no se pueda navegar en la internet:

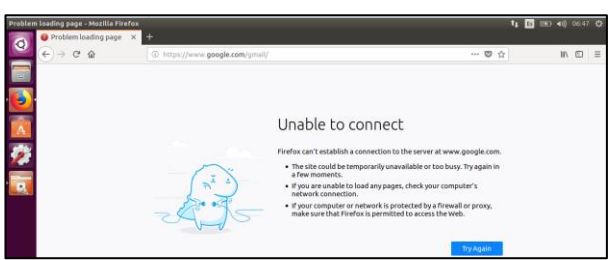

*Figura 22. Imagen que muestra que desde el Ubuntu no se puede navegar por internet si no se le especifica un proxy.*

Luego se cambió la configuración para que la navegación se realice utilizando el proxy del Zentyal mediante el puerto 3128:

|                            | <b>Connection Settings</b>                           |        |      |
|----------------------------|------------------------------------------------------|--------|------|
|                            |                                                      |        |      |
|                            | <b>Configure Proxy Access to the Internet</b>        |        |      |
| No proxy                   |                                                      |        |      |
|                            | Auto-detect proxy settings for this network          |        |      |
| Use system proxy settings  |                                                      |        |      |
| Manual proxy configuration |                                                      |        |      |
| <b>HTTP Proxy</b>          | 192.168.50.1                                         | Port   | 3128 |
|                            | $\checkmark$ Use this proxy server for all protocols |        |      |
| <b>SSL Proxy</b>           | 192.168.50.1                                         | Port   | 3128 |
|                            | FTP Proxy 192.168.50.1                               | Port   | 3128 |
| SOCKS Host 192.168.50.1    |                                                      | Port   | 3128 |
| Help                       |                                                      | Cancel | OK   |

*Figura 23. Ajuste del proxy para navegación por medio del servidor Zentyal*

Se comprobó que la navegación por internet fue exitosa:

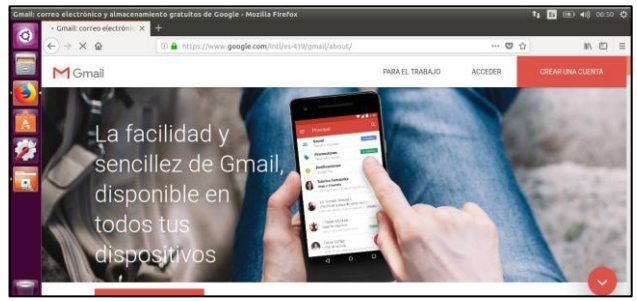

*Figura 24. Navegación a internet exitosa utilizando el servidor Zentyal.*

Posterior a esto se validó que las reglas de acceso a ciertos dominios no permitieran ingresar a dichas páginas:

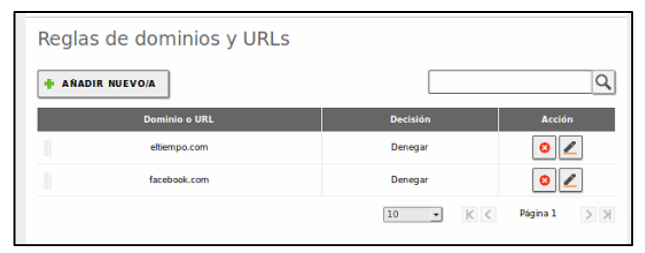

*Figura 25. Dominios bloqueados para evitar el acceso a ellos*

Se intentó ingresar a la página de eltiempo.com y se evidenció el bloqueo de la página web:

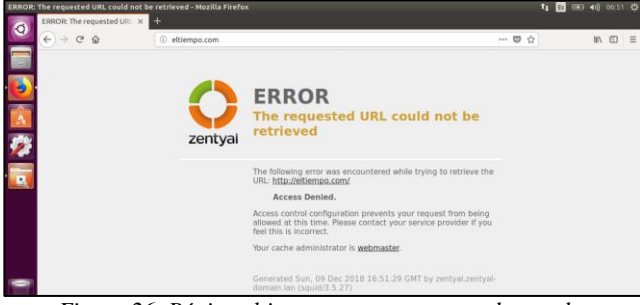

*Figura 26. Página eltiempo.com con acceso denegado*

Se intentó ingresar a la página de facebook.com y se evidencia el bloqueo de la página web:

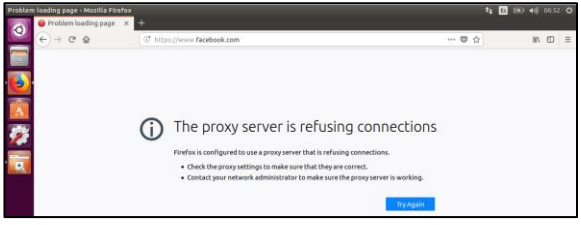

*Figura 27. Página facebook.com con acceso denegado*

De igual manera se verificó que no permita la conexión a la red social Instagram, debido que en la lista de categorías se configuró que no permita acceder a ninguna red social:

|                                         |                          |                    | Zentyal - Mozilla Firefox               |                         |                    |                           | $  -$    |
|-----------------------------------------|--------------------------|--------------------|-----------------------------------------|-------------------------|--------------------|---------------------------|----------|
| C Zentyal                               |                          | $\times$<br>$\div$ |                                         |                         |                    |                           |          |
| $\leftarrow$<br>G<br>⇧<br>$\rightarrow$ |                          |                    | 1 A https://localhost:8443/Squid/Compos | 80%                     | ☑<br>☆<br>         | $\square$<br>$\mathbb{I}$ | $\equiv$ |
| Zentyal Development Edition             |                          | 6.0                |                                         |                         | Buscar             | a                         | D        |
| Gestión de<br>software                  | $\epsilon$               | Categoria          | <b>Fichero de Listas</b>                | <b>Lista Disponible</b> | <b>Decision</b>    | ᠍<br><b>Acción</b>        |          |
| <b>GRE</b><br><b>DNS</b>                |                          | sex/lingerie       | Shalla                                  | J                       | Ninguno            |                           |          |
| Ŧ<br><b>DHCP</b>                        |                          | shopping           | Shalla                                  | ر                       | Ninguno            | $\epsilon$                |          |
| ₩<br>Cortafuegos                        | $\overline{\phantom{a}}$ | socialnet          | <b>Shalls</b><br>Shalla                 | م                       | Denegar todo       |                           |          |
| Proxy HTTP                              | $\checkmark$             | spyware<br>tracker | Shalla                                  | ✔                       | Ninguno<br>Ninguno |                           |          |

*Figura 28. Acceso a redes sociales bloqueadas*

Se trató de cargar la página de Instagram, esta fue denegada.

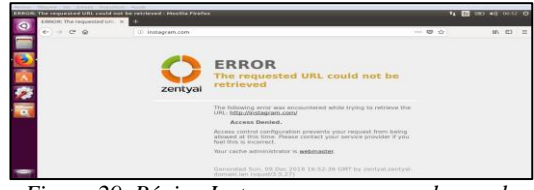

*Figura 29. Página Instagram con acceso denegado*

#### *V. Temática 3: Cortafuegos*

Producto esperado: Implementación y configuración detallada para la restricción de la apertura de sitios o portales Web de entretenimiento y redes sociales, evidenciando las reglas y políticas creadas. La validación del Funcionamiento del cortafuego aplicando las restricciones solicitadas, se hará desde una estación de trabajo.

El primer paso fue la verificación del puerto TCP, Nombre de la máquina y Dominio dando clic en Sistema >> General:

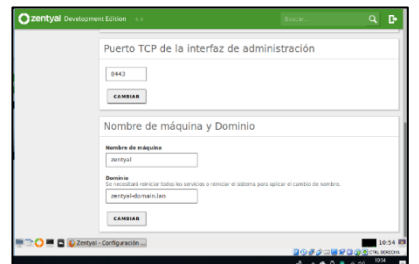

*Figura 30. Revisión TCP, Nombre de máquina y Dominio*

Se procedió a la instalación del módulo y se verifica que se hayan instalado los componentes requeridos para la configuración en la ruta: Estado de los módulos >> Gestión del Software:

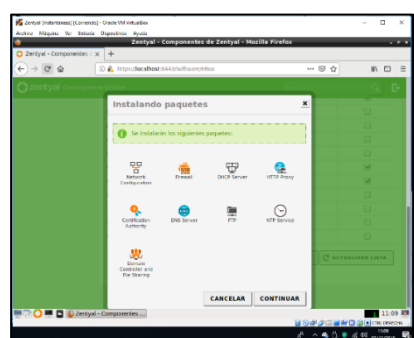

*Figura 31. Componentes necesarios de Instalación*

Paso seguido, se configuraron las interfaces de red en Red >> Interfaces, para eth0 como Método DHCP con la opción marcada como Externo (WAN) y la eth1 como se muestra en la figura 3:

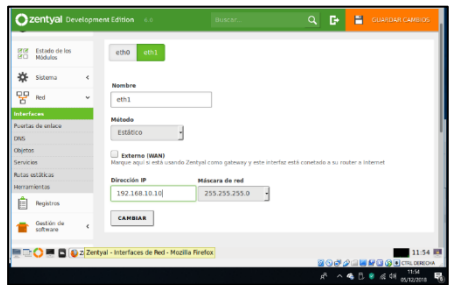

*Figura 32. Configuración de interfaces de red*

Luego se configuró el DHCP y DNS creando en Red >> Objetos el que será el servidor y se guardan los cambios

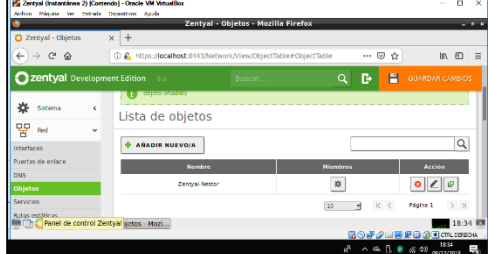

*Figura 33. Creación de Objeto-Servidor*

A continuación, se añadió el rango de las IPs que asignará el Servidor a los clientes en el módulo DHCP

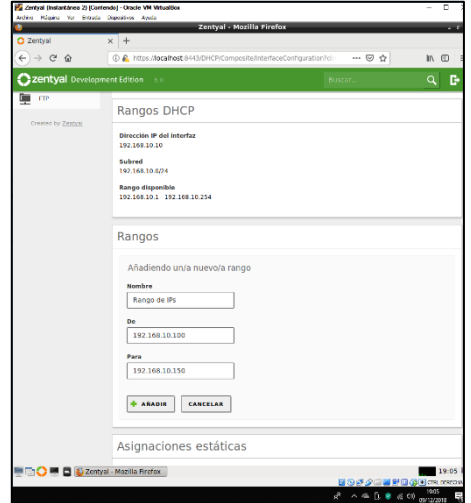

*Figura34. Definición de Rangos IP a Clientes por el Servidor*

En la misma sección inferior, se asignó una dirección estática al objeto creado:

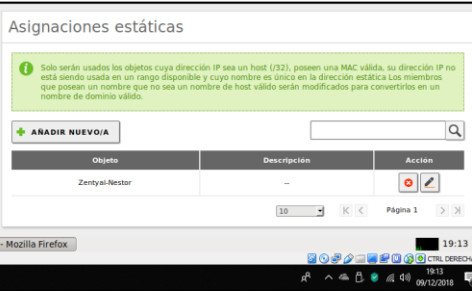

*Figura 35. Asignación estática al objeto creado como Servidor*

### *VI. Temática 4: File Server y Print Server*

Implementación y configuración detallada del acceso de una estación de trabajo GNU/Linux Ubuntu Desktop a través del controlador de dominio LDAP a los servicios de carpetas compartidas e impresoras.

Se inició instalando Zentyal, después de eso se confirmaron los paquetes de instalación de controlador de archivos y compartición de archivos

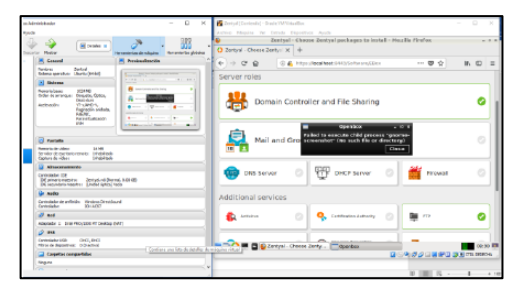

*Figura 36. confirmaciones de paquetes*

En la siguiente ilustración se muestran los programas que serán instalados.

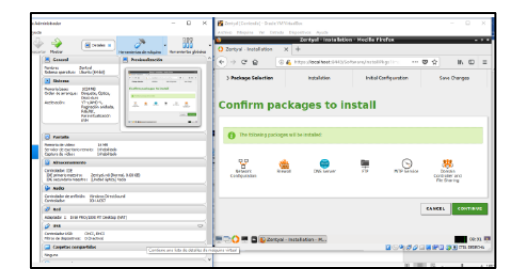

*Figura 37. programas instalados.*

Aquí se eligen los programas o paquetes a actualizar:

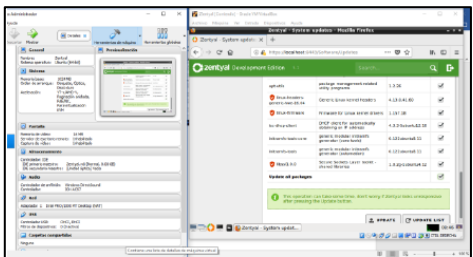

*Figura 38. paquetes actualizados*

Para agregar un directorio compartido se crea con el comando *mkdir /home/compartida*. Con el comando *sudo apt-get install cups-pdf* se instala un controlador para impresiones pdf.

Paso seguido, se agregó la impresora virtual CUPS:

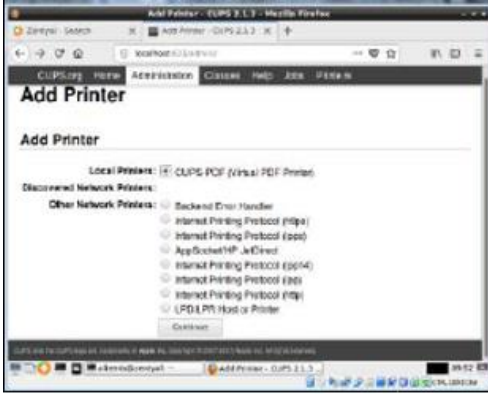

*Figura 39. Impresora virtual CUPS.*

En la parte sharing se chequea para compartir esta impresora. Debido a que Zentyal no encontró el módulo de impresoras se hizo mediante el archivo de configuración *smb.conf*

## *VII. Temática 5: VPN*

Producto esperado: Implementación y configuración detallada de la creación de una VPN que permita establecer un túnel privado de comunicación con una estación de trabajo GNU/Linux Ubuntu Desktop. Se debe evidenciar el ingreso a algún contenido o aplicación de la estación de trabajo.

Para iniciar se creó una Autoridad de Certificación y certificados individuales para el servidor VPN y los clientes remotos:

Se ingresó desde el Dashboard al menú Autoridad de certificación en la opción General:

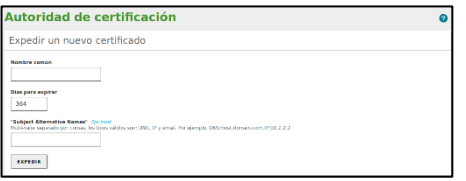

*Figura 40. Autoridad de certificación*

Luego se procedió a crear un certificado individual para el cliente.

Ahora desde el menú VPN en la opción servidores se inicia la configuración:

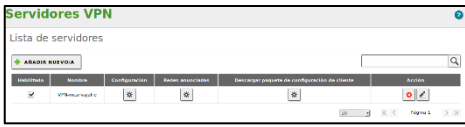

*Figura 41. Lista de Servidores*

A continuacion se procedió a descargar el paquete de configuracion del cliente:

|                                                    |                                                                                                    | Zentral - VPN mearvalaire - Mazilla Pirefex                                                            |                           | $-1$       |
|----------------------------------------------------|----------------------------------------------------------------------------------------------------|----------------------------------------------------------------------------------------------------|---------------------------|------------|
| C Zerbal - VPR-monental oc.   4-                   |                                                                                                    |                                                                                                    |                           |            |
| $\rightarrow$ $\alpha$ $\alpha$                    |                                                                                                    | (9 & http://bail.heat.seed/com/moview/controler/seed/created/created-servers/iconstructor/seedsch.back | $-770$                    | $+$ in m = |
| Cizentyal (mat.) ca                                |                                                                                                    |                                                                                                    | Besch.                    | в<br>٩     |
| <b>Dealership</b>                                  | Union -                                                                                                    | Opening vice-mcanva lent-mcanvalaire.tip<br>You have chosen to esem                                    |                           |            |
| Centrin de<br>×<br><b><i><u>Anthunists</u></i></b> | Camificado dal classes<br>metropiate 4                                                                                     | 2 VPN-meanvalghe-client-meanvaishe.gip<br>which is one floor a used                                    |                           |            |
| 06                                                 | M. Afadir Instalador de Questión                                                                                           | him https://sca.hecessa<br>what thould Heefer do with this file?                                       |                           |            |
| $\pi r^1$<br>OKO                                   | Installation de Gaerrall V para bly rought<br>Extrategia da conación                                                       | CONTAIN STATE<br>Checker Committee Check                                                               |                           |            |
| Comforson<br>$\overline{a}$                        | <b>Meathelp</b> is                                                                                                    | The this automatically for files like this from now on.                                                |                           |            |
| Astandad do<br>$\lambda$<br><b>COLECCION</b>       | <b>Direction del servidor</b><br>Early as in direction management was of                                                   | <b>OK</b><br>Careel                                                                                    | <b>EXTRAPTION AN INTE</b> |            |
| <b>Sept</b>                                        | 192,165,1765                                                                                                    |                                                                                                    |                           |            |
| Created by Anticipal                               | Direction adjoined del servidor lopotonali Goconul<br>Birocción secundaria adicional para el servidor (opcional). Occursat |                                                                                                    |                           |            |

*Figura 42. Descarga paquete de configuración de cliente*

A continuación, se realizó una conexión por *SSH* desde el sistema anfitrión Windows a la máquina Ubuntu Desktop.

Se abrió *Putty* en el sistema anfitrión Windows y en la pestaña Connection - SSH - X11, se activa la casilla Enable X11 forwarding.

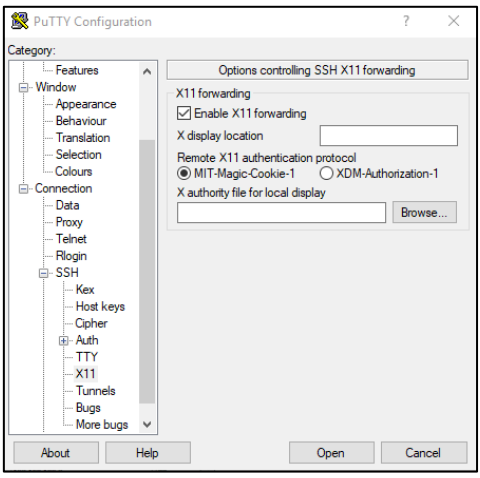

*Figura 43. Configuración de Putty.*

Ahora en la pestaña Session ingresamos en Host Name (or IP Address) la IP de la maquina Ubuntu Desktop y se da click en Open.

Se evidenció que la conexión es exitosa:

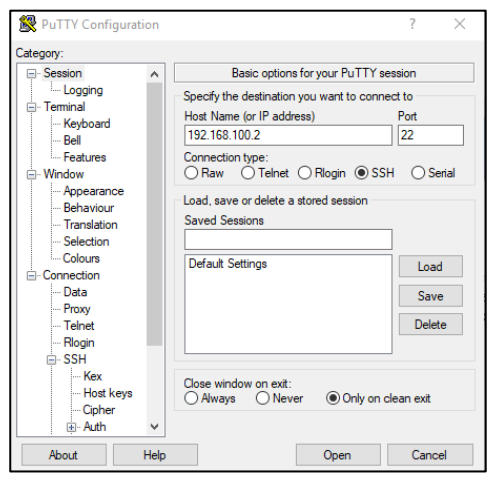

*Figura 44. Conexión de Putty.*

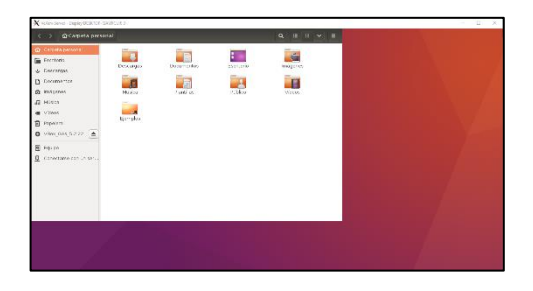

*Figura 45. Prueba de conexión Windows Ubuntu a través de SSH*

# **VIII. CONCLUSIONES**

Se realizó la instalación y configuración del sistema operativo Zentyal Server en donde se llevó a cabo cada uno de los pasos para poder realizar la creación de reglas de acceso a internet.

El aprendizaje del establecimiento de políticas de restricción a páginas web es fundamental a la hora de pensar en la seguridad de la información y de las redes informáticas.

Un cortafuegos o firewall permiten, entre muchas cosas más, restringir la apertura de sitios o portales Web de entretenimiento y redes sociales en equipos cliente de Linux/GNU.

Se implementó el control de acceso de una estación GNU/Linux Ubuntu Desktop a los servicios de conectividad a Internet desde Zentyal a través de un proxy que filtra la salida por medio del puerto 3128. Se comprobó que el equipo Ubuntu no tuviera acceso a internet al navegar sin proxy, y cuando utilizaba el proxy configurado para el acceso a internet mediante el server Zentyal se validaron la aplicación de reglas.

Se realizan configuraciones necesarias en Zentyal server, para la implementación de los diferentes servicios de infraestructura solicitados en la actividad.

A través de este diplomado, se desarrollaron y afianzaron los conocimientos en el Sistema Operativo LINUX , además de cada una de sus funcionalidades, el manejo de la consola y el desarrollo de las actividades, lo cual permitió que esta experiencia sea de gran aporte para nuestra carrera y nuestra vida.

## **IX. RECONOCIMIENTOS**

Culminando una etapa muy importante de nuestras vidas, cumpliendo un objetivo más al llegar hasta el final de esta carrera, queremos agradecer a la Universidad Nacional Abierta y a distancia UNAD, a nuestras familias por su apoyo y comprensión, a nuestros tutores, directores.

Al grupo de trabajo gracias por brindar sus conocimientos durante todo el proceso de formación, por su sincero anhelo de llegar hoy acá, por la dedicación y compromiso, lo hemos logrado.

# **X. REFERENCIAS**

[1] Josep, J. E., & amp; Remo, S. B. (2007). Administración avanzada de GNU/Linux. Universidat Oberta de Catalunya – UOC. Recuperado de http://hdl.handle.net/10609/226

[2] Shah, S., & amp; Soyinka, W. (2007). Manual de administración de Linux. México, D.F., MX: McGraw-Hill Interamericana. Retrieved from [http://bibliotecavirtual.unad.edu.co:2077/lib/unadsp/reader.action](http://bibliotecavirtual.unad.edu.co:2077/lib/unadsp/reader.action?ppg=29&docID=10433920&tm=1480301276993)

[?ppg=29&docID=10433920&tm=1480301276993](http://bibliotecavirtual.unad.edu.co:2077/lib/unadsp/reader.action?ppg=29&docID=10433920&tm=1480301276993)

[3] Consejos, J. (2 de noviembre de 2017). Configura tu servidor Zentyal (DHCP y DNS). Recuperado de https://joseconejos.wordpress.com/2017/11/02/configura-tuservidor-zentyal-dhcp-ydns/

[4] cybercaronte. (19 de marzo de 2012). 11 comandos de la consola Linux para trabajar con la red.Recuperado de https://www.cyberhades.com/2012/03/19/11-comandos-de-laconsola-linux-para-trabajar-con-la-red/

[5] wiki.zentyal.org. (s.f.). Es/4.1/Apendice A: Escenarios avanzados de red. Recuperado de [https://wiki.zentyal.org/wiki/Es/4.1/Apendice\\_A:\\_Escenarios\\_ava](https://wiki.zentyal.org/wiki/Es/4.1/Apendice_A:_Escenarios_avanzados_de_red) [nzados\\_de\\_red](https://wiki.zentyal.org/wiki/Es/4.1/Apendice_A:_Escenarios_avanzados_de_red) zentyal.org. (s.f.). Zentyal Server 6.0. Recuperado de http://www.zentyal.org/server/